Nye Online e-post har et forbedret spamfilter. Når du har fått tilgang til ny e-postløsning kan du følge disse tre tipsene for effektiv spamhåndtering.

# Du kan endre innstillinger i webmail selv om du ikke er webmail-bruker

Selv om du bruker andre e-postprogram (for eksempel Outlook) enn webmailen-versjonen til Online e-post, kan du likevel logge deg inn på [Online.no](https://www.online.no/) og gjøre endringer i spampreferansene. Disse vil fungere i e-postprogrammet du bruker til vanlig også. Husk at endringene må gjøres på en PC, man får ikke stilt inn spamfilteret på mobil. Les [mer](https://www.telenor.no/ny-epost) om nye [Online](https://www.telenor.no/ny-epost) e-post her.

# 1. Still inn filterstyrke på spamfilteret ditt

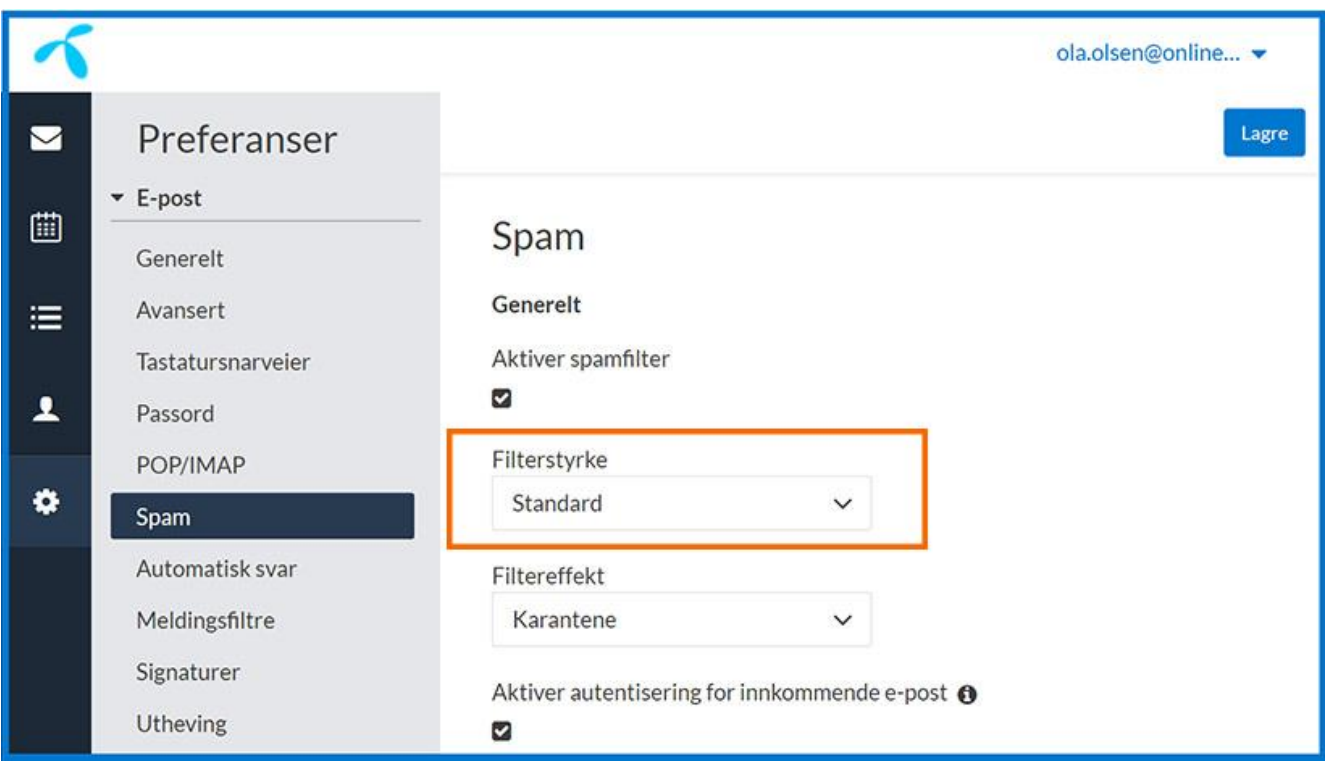

1. Logg inn på e-postkontoen din på [Online.no.](https://www.online.no/)

- 2. Til venstre inne på e-posten din finner du hovedmenyen. Her velger du **Preferanser,** som er det nederste valget i listen (tannhjulet).
- 3. Under **E-post** finner du preferanser for **Spam**. Her kan du stille inn filterstyrken.
- 4. Åpne listen og velg mellom filterstyrken **Lett**, **Standard** eller **Kraftig**:
	- <sup>o</sup> **Lett:** Lett filtrering stiller spamfilteret på et lavt følsomhetsnivå. Denne innstillingen lar mer spam slippe gjennom, men det er mindre sannsynlig at den ved et uhell identifiserer legitim e-post som spam.
	- <sup>o</sup> **Standard:** (anbefalt): Standard filtrering stiller spamfilteret til et høyt følsomhetsnivå. Denne innstillingen har en 95 til 99% suksessrate når det gjelder å skille mellom spam og legitim epost.
	- <sup>o</sup> **Kraftig:** Kraftig filtrering stiller spamfilteret til et høyt følsomhetsnivå. Denne innstillingen øker sannsynligheten for at legitim e-post blir klassifisert som spam. Vi anbefaler derfor å sette filtereffekten på "Karantene" eller "Tagg og lever". Les mer om det under neste punkt.

#### 2. Still inn filtereffekten

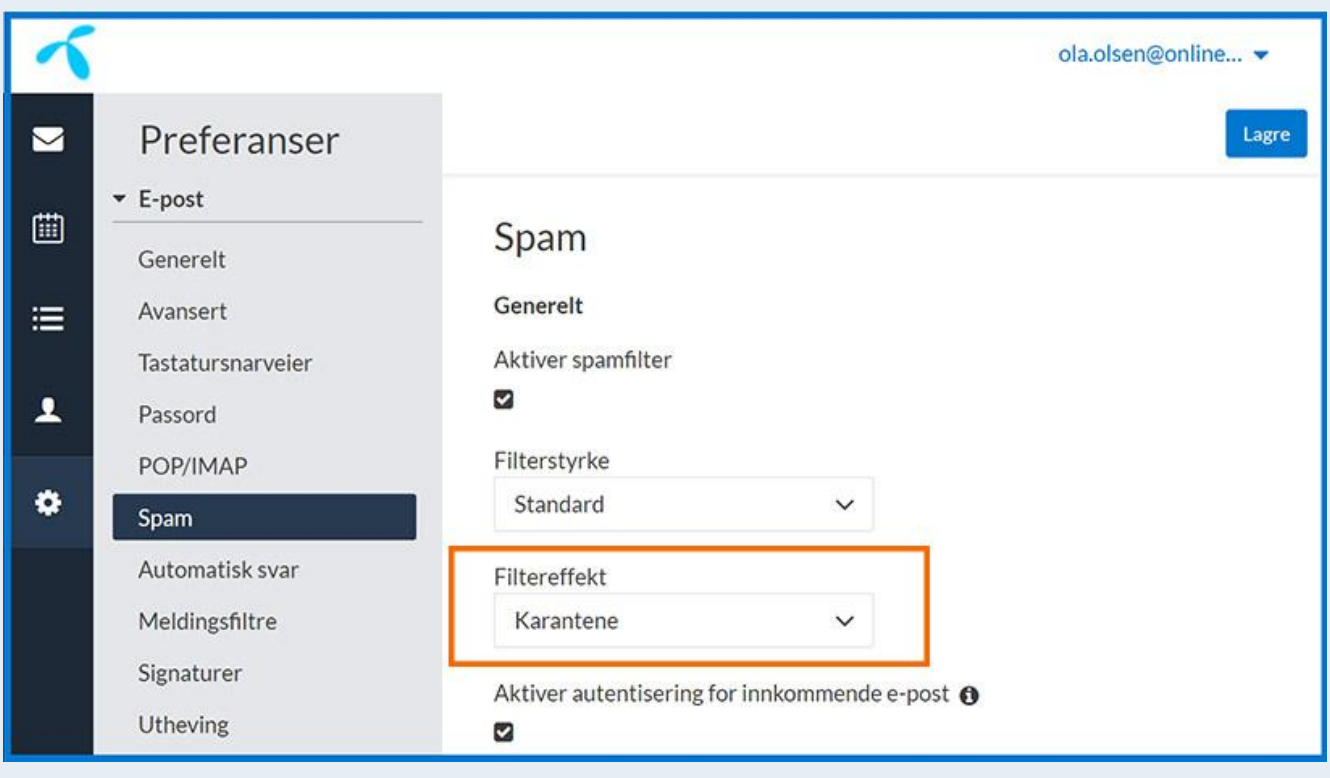

Følg veiledning ovenfor og naviger til **Preferanser** og **Spam**. Her kan du også stille inn hva du ønsker skal skje med e-post som blir filtrert som spam. Velg mellom tre alternativer:

- **Slett:** Dette alternativet vil automatisk slette all e-post flagget som spam. E-poster klassifisert som spam blir ikke levert til innboksen din og vil kunne hentes.
- **Tagg og lever:** Dette alternativet leverer all e-post flagget som spam til innboksen din med **«\*\*\*\*\****SPAM\*\*\****\*\*»** lagt til i starten av emnet. Du kan sortere disse meldingene til en annen mappe og slette dem etter gjennomgang.
- **Karantene:** Dette alternativet plasserer automatisk all e-post flagget som spam i en «Spam»-mappe.

Dersom du har stilt inn filterstyrken på "Kraftig" anbefaler vi her å velge enten alternativet "Karantene" eller "Tagg og lever", slik at du kan overvåke at det ikke er legitime e-poster som blir filtrert som spam.

# 3. Sorter spam ved hjelp av regler for meldingsfiltre og avsendere

## Legg til avsendere i enten kategorien "Pålitelige avsendere" eller "Spamsendere"

Følg veiledning i punkt 1 frem **Preferanser** og **Spam**. Her kan du også legge til de avsenderne du vil at enten skal alltid komme gjennom filteret eller de du vil at alltid skal bli stoppet av det. Her finner du utfyllingsfelt for enten hele e-postadressen eller bare domenet (det som kommer etter @ i en e-post):

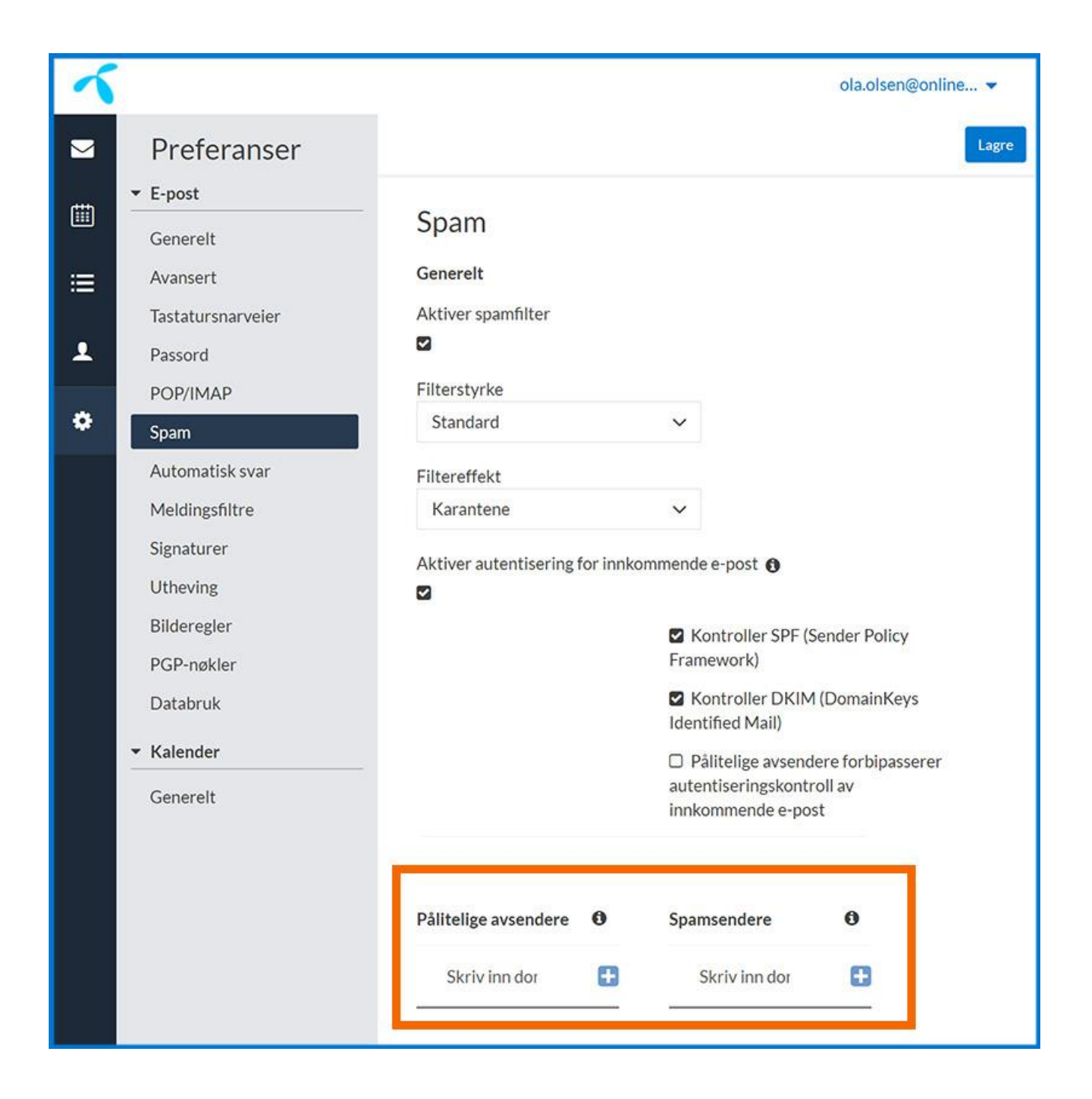

#### Legg til et meldingsfilter

Meldingsfiltre kan brukes til å sortere e-postene dine automatisk. Et godt eksempel på hvordan det kan brukes er å legge alle e-poster som for eksempel har et spesifikt ord i emnefeltet rett i Spam-mappen.

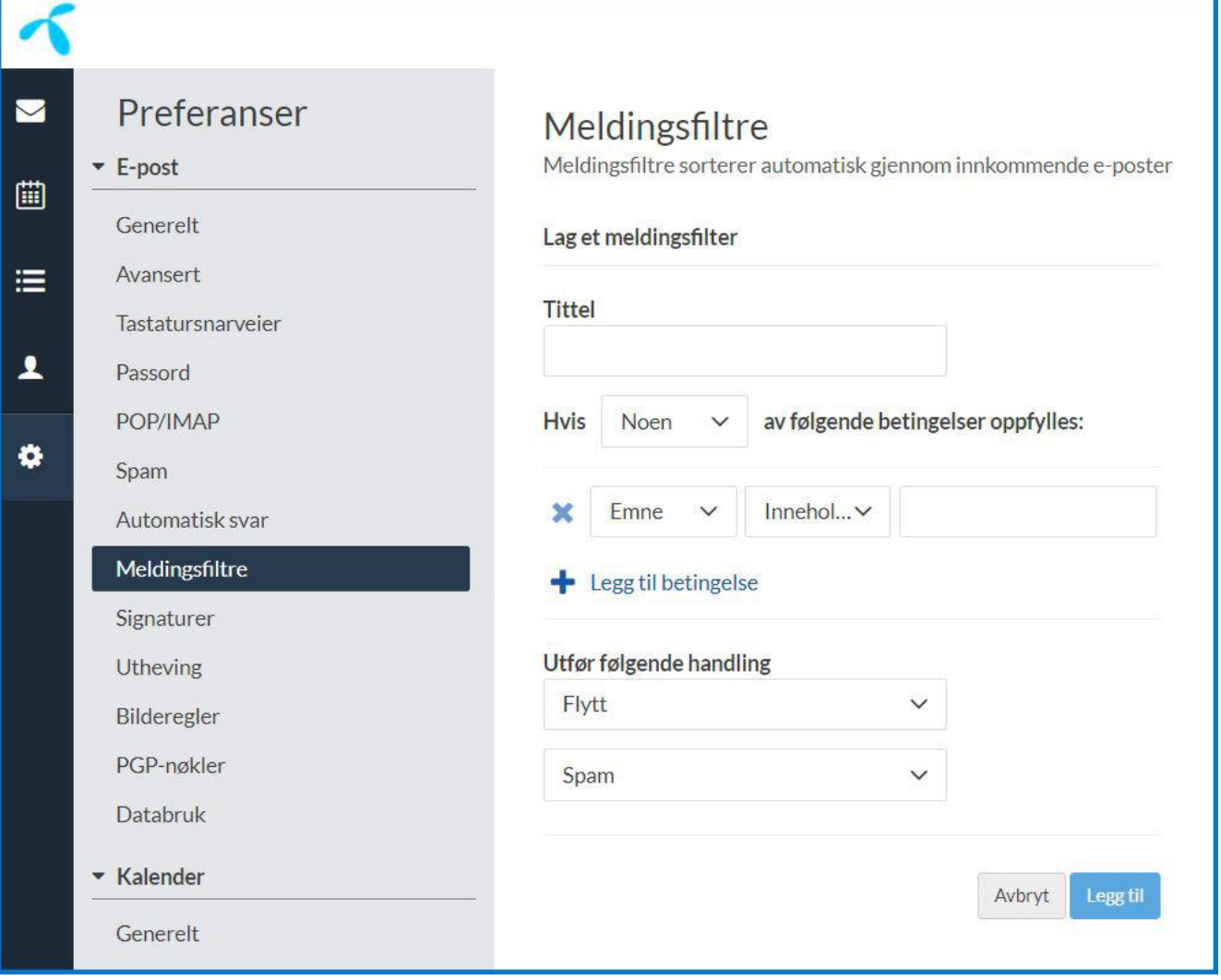

- 1. Følg veiledning i punkt 1 ovenfor frem til **Preferanser**.
- 2. Under Preferanser velger du **Meldingsfiltre**.
- 3. Fyll ut tittel og en eller flere betingelser for filteret ditt, for eksempel "**Hvis"** og **"Emnet inneholder".** Deretter skriver du inn hva du vil filtrere bort fra å havne i innboksen din, for eksempel ordet "gratis" i et emne.
- 4. Velg hva som skal skje med e-posten som har et emne som inneholder ord du har skrevet inn. For eksempel "**Flytt**" til "**Spam**".
- 5. Velg **Legg til**.